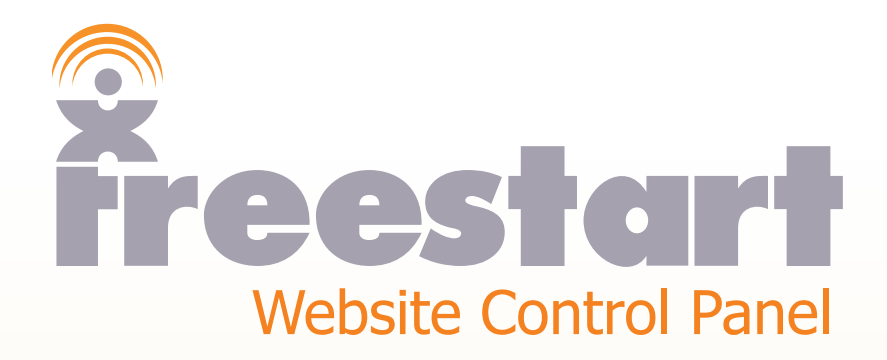

*Information Pages*

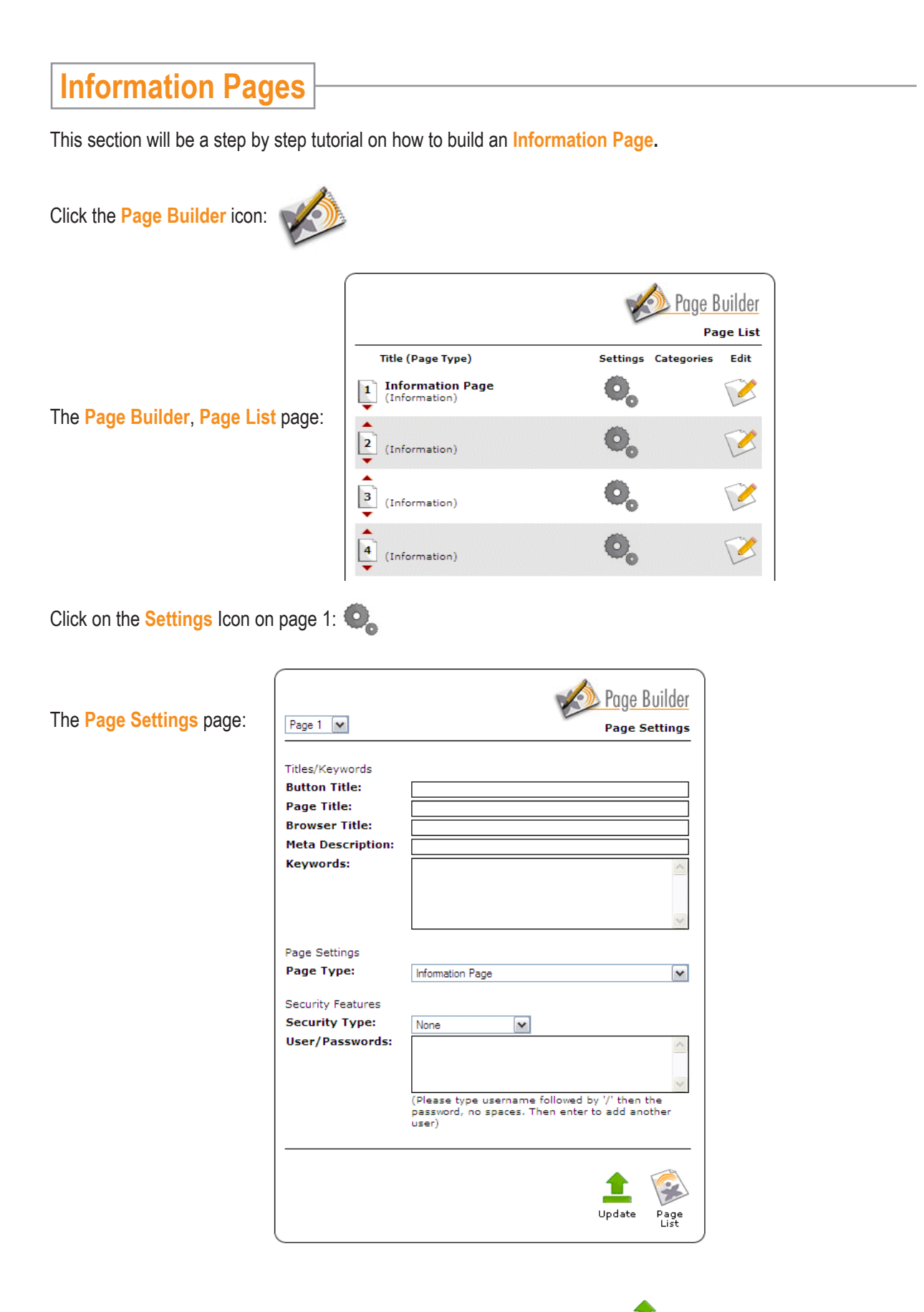

Next, click the **Update** icon to store the information you have just entered:

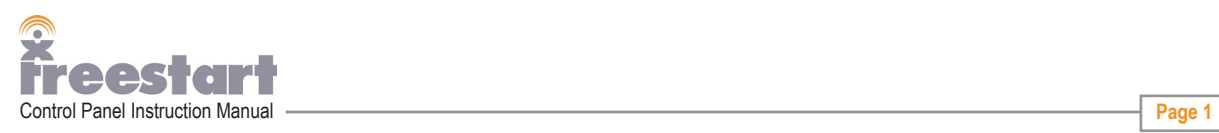

Update

Fill out as much information as possible:

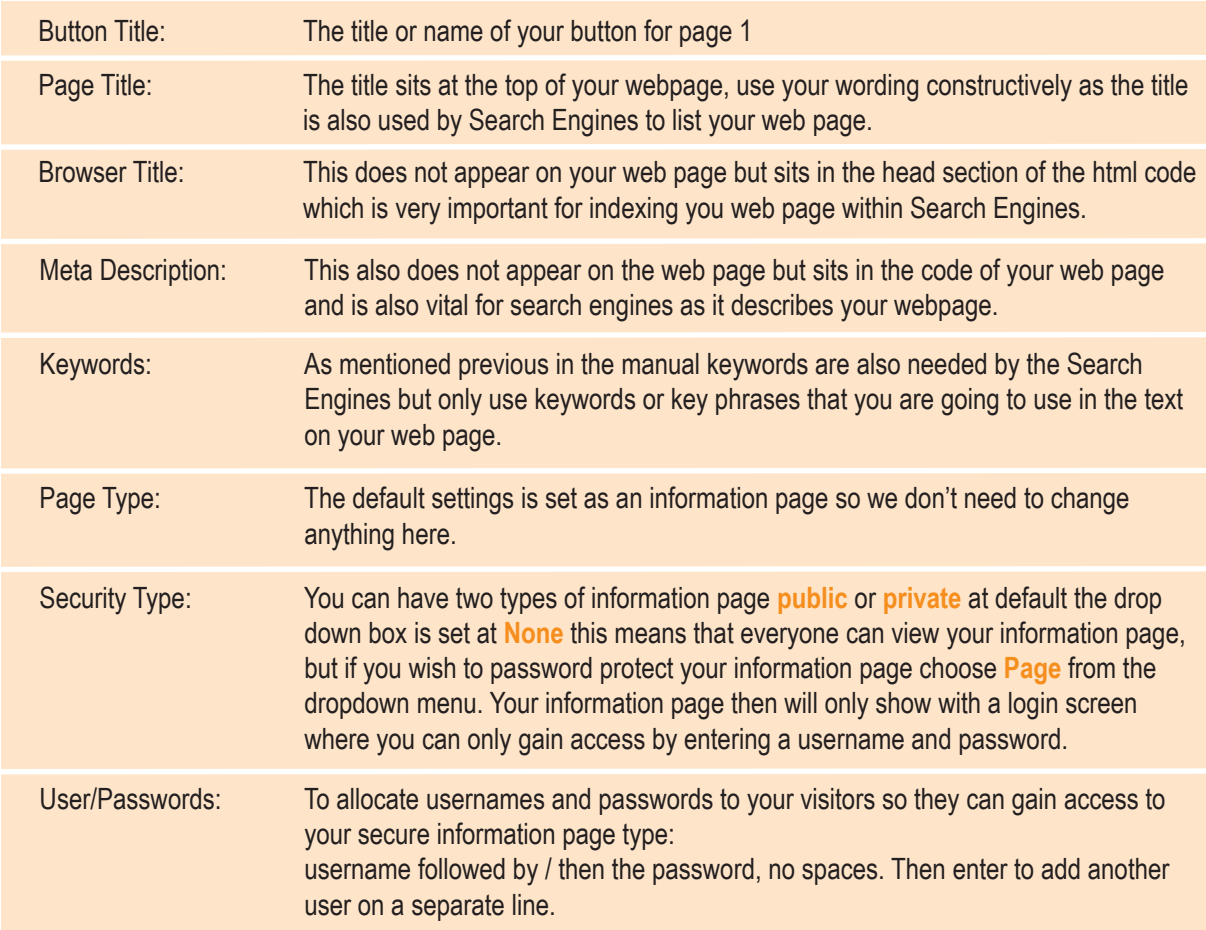

For now leave user/passwords box empty as we are going to build a public **Information** page.

Next, click the **Page List** icon: Page<br>List

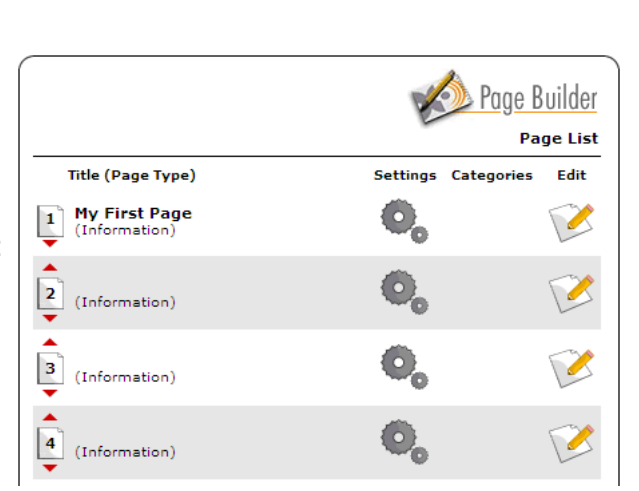

You will be returned back to the main **Page List** page:

Notice that your page 1 title has now changed to the wording you entered for your **Button Title**.

You can also see the changes 'live' on your website, to view your website click the View Site icon:

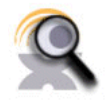

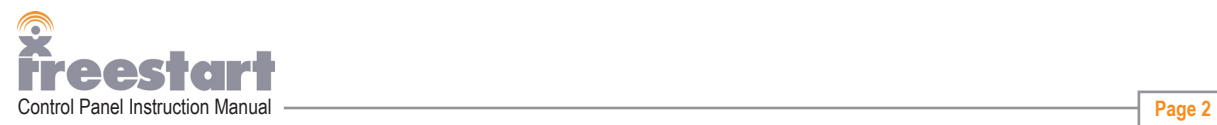

Your page one button should show the text you entered for your **Button Title**.

When you have finished, click the **Website Control Panel** icon in the top right of your browser window:

Website Control Panel HIDE *x vebsite Com* 

You will be returned back to the main **Page List** page.

We will now start adding content to your **Page One** information page.

Click the **Edit** icon for Page One.

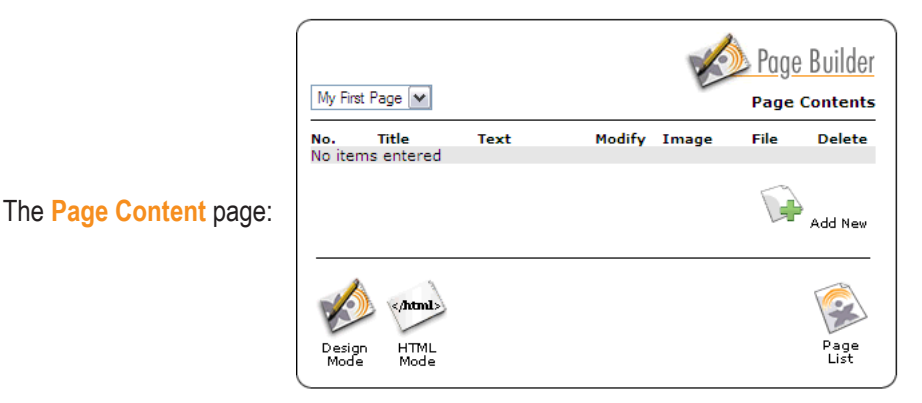

There are two ways to add content to your page eithier in **HTML** mode or **Design** mode. HTML mode should only be used if you are confident in writing in HTML code. The default setting is set to Design mode, this is the setting we will be using for the tutorial.

To start adding content click the **Add New** icon.

## The **Add New** page:

Let's become familiar with the page.

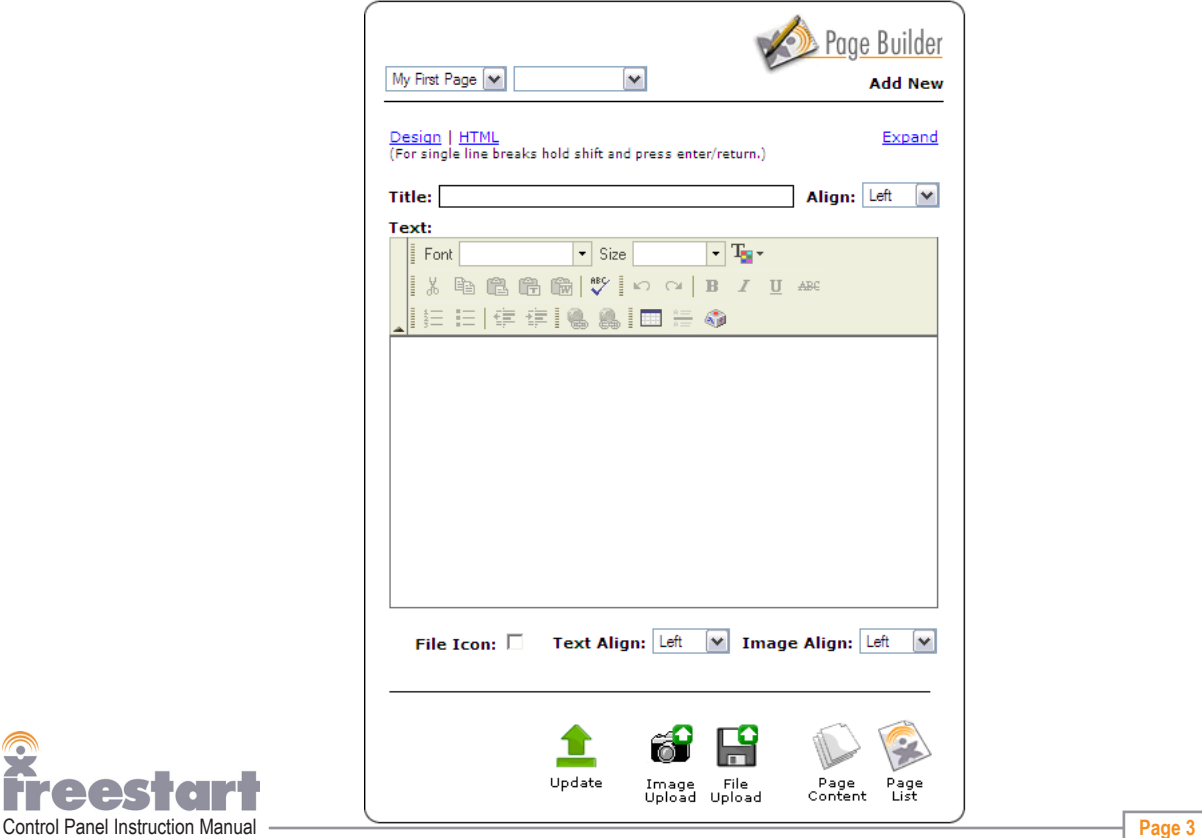

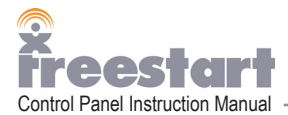

The drop down box at the top of the page allows you to move quickly between the fifteen pages of your website. This is quite useful if you are required to ammend several pages. The drop down box to the right is empty, this will display the paragraphs for each **Information** page as they are added.

Below that are two text links one for **Design** mode and **HTML** mode allowing you to move between the two modes quickly.

There is also an **Expand** link on the right hand side, by pressing this link your working area expands across the screen to allow you to add and ammend content more efficiently.

**Please note:** a whole page of information can be added right from this one page. But, we recommend that you add one paragraph at a time as this is a more efficient way of working. By adding a paragraph at a time you can also upload a picture and a file for every paragraph if needed, plus it makes it easier to edit at a later stage if you are not happy with your content.

Next enter a **Title** for your paragraph, you don't need to add a title to every paragraph, but because this is the first paragraph of a page it needs a title like a headline of a story in the newspaper. You can change the alignment of the title by choosing in the dropdown box to the right of the title field.

When you have done this click the **Update** icon:

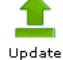

Next we need to add text, to do this type into the large box provided, for demonstration purposes only we've added some dummy text:

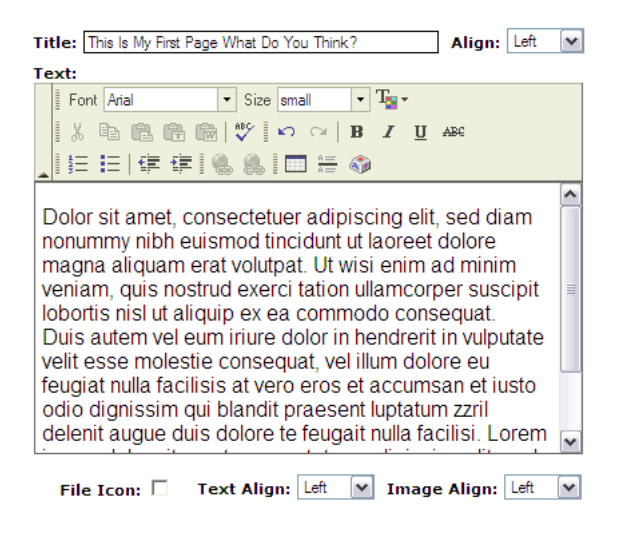

When you have done this click the **Update** icon:

Please note: to make changes to your text you need to hold down the left mouse button and highlight the text you want to change with your mouse.

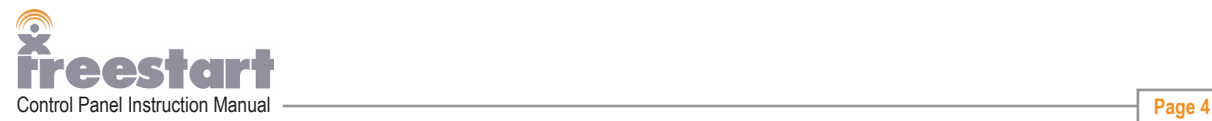

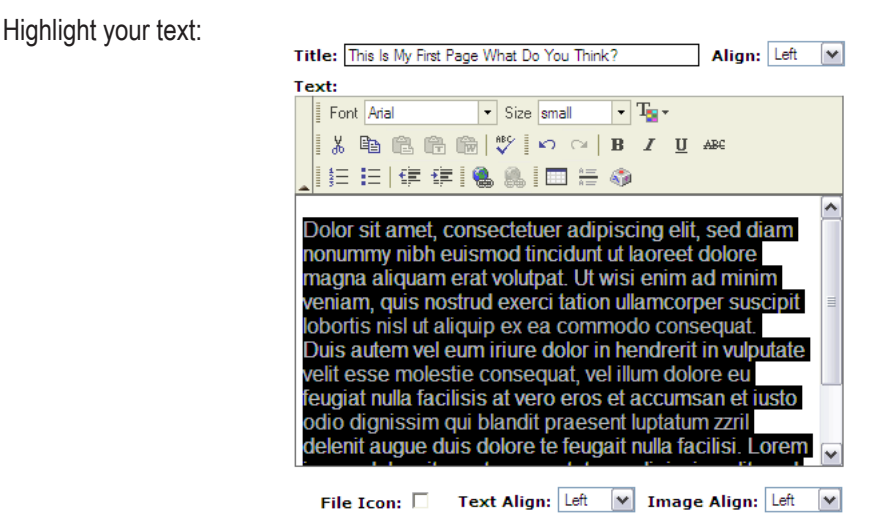

Next click the arrow on the font drop down box to change your font.

Click on the Comic Sans MS and watch your text change:

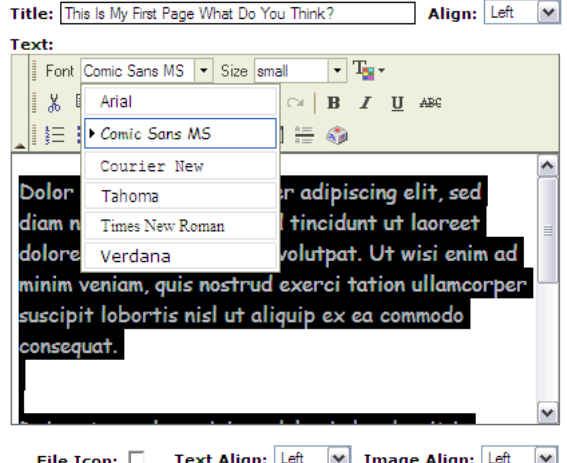

To deselect your text (remove the highlighting) click once inside the box with your mouse.

As previously mentioned in this manual at anytime you can update your website with your changes by clicking

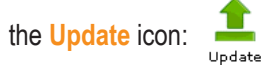

We advice you to update your website on a regular basis just in case you loose any information eithier through loosing your connection to the internet or your computer crashes.

You can preview your changes live on your website anytime by pressing the **View Site** icon:

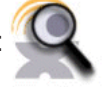

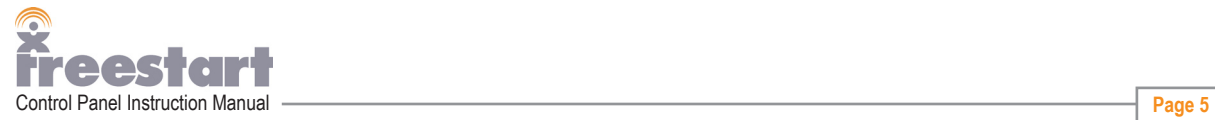

If your paragraph becomes too large, by pressing the **Shift** key and the **Enter** key this will create a line break between the text of your choosing:

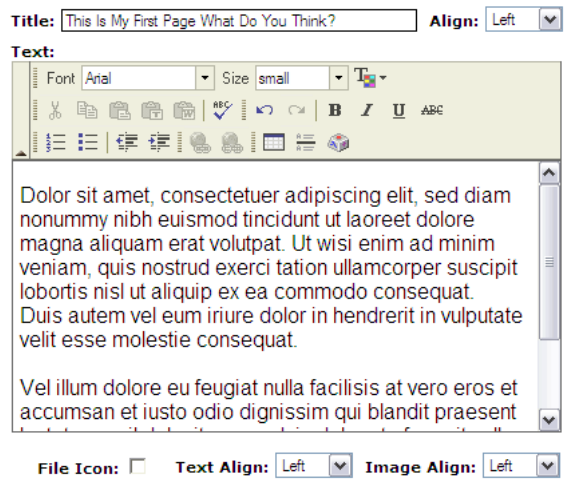

Please note: creating text this way is ok, but please remember only one image or one file can be added this way, no matter how long the text is. If you wish to add more files or pictures to an **Information** page separate your page into single paragraphs by clicking the **Add New** icon.

Make sure your text is highlighted and click inside the **Size** drop down box and choose a different font size from the one your using. Your font size should change automatically:

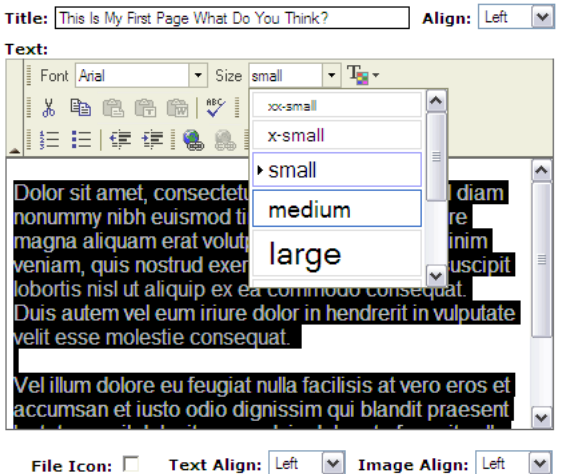

The text is set at default to be text aligned left but if you wish you can change the alignment of the text by clicking in the **Text Align** box and changing it to eithier text align right or text align center:

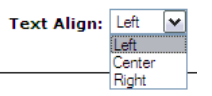

Deselect your text (remove the highlighting) by clicking once inside the box with your mouse.

**Please note:** there are a lot more things you can do with the WYSIWYG tool for example: change text colour, include lists or tabulour data. For a full explaination of everything the WYSIWYG tool can do please download the **Wysiwyg Tool** pdf document.

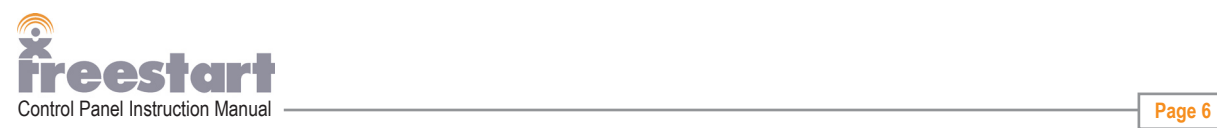

Next, we are going to add a picture to our text.

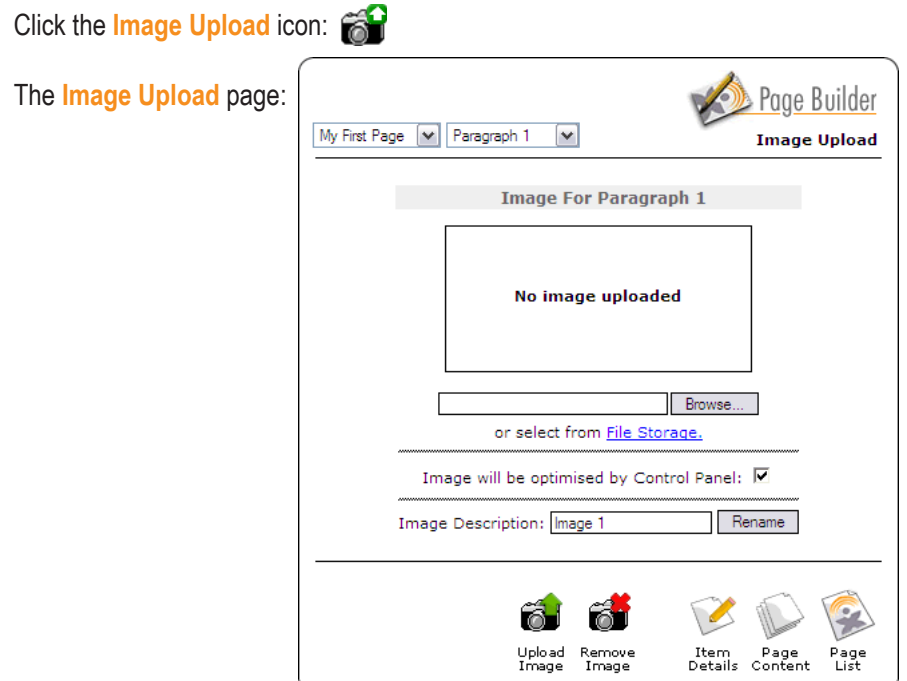

Click on the **Browse** button to browse to the location on your computer where the picture is that you wish to upload.

Click on the file with your left mouse button:

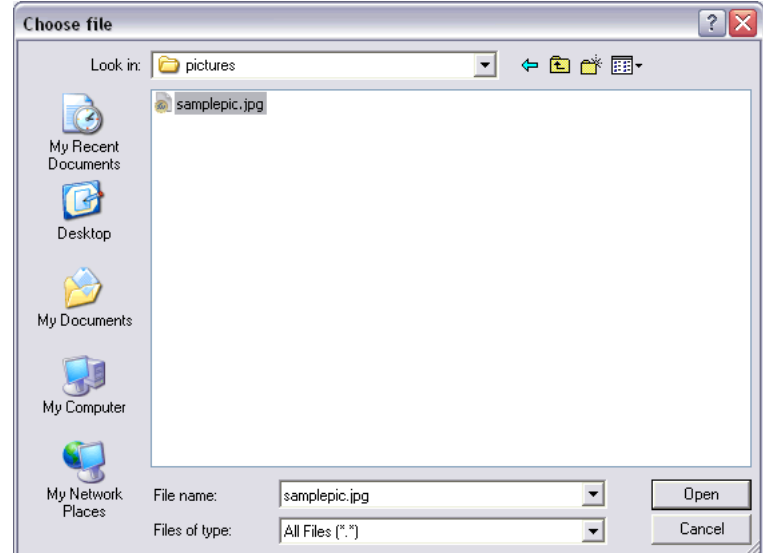

Then press the **Open** button.

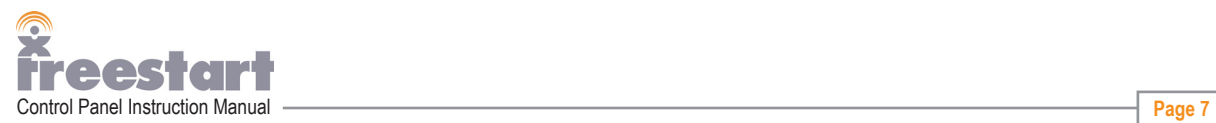

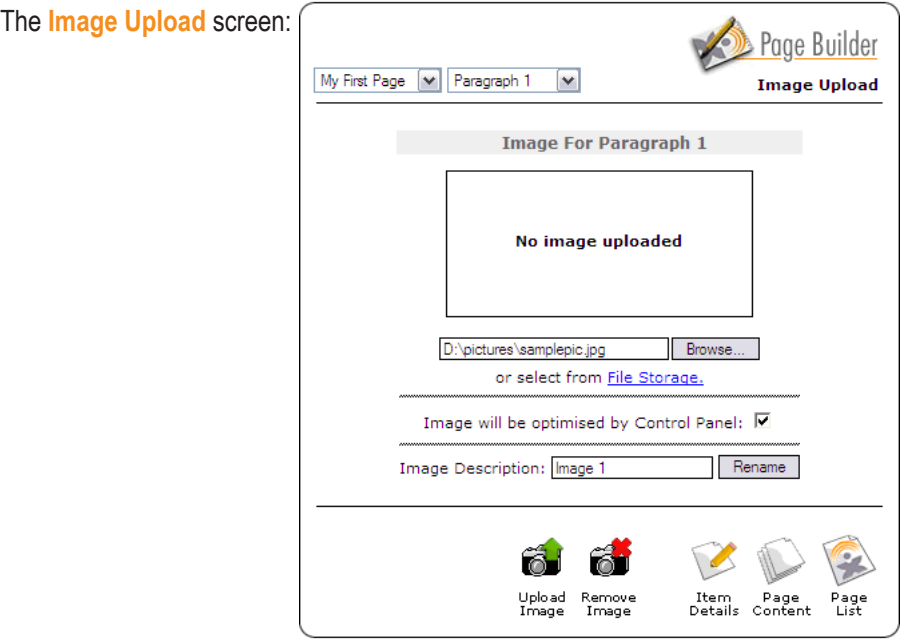

The path of the location of your picture will appear in the box to the left of the **Browse** button.

ó Upload<br>Image

Underneath this box is the text link **File Storage**. This is an extra service provided by Freestart. File Storage is what it says a file storage area on Freestart's servers, which allows you to access your online pictures and files. Those files can be accessed through your Control Panel. Ideal when you are on the move, you can access your files from any computer, anywhere with an internet connection.

The box underneath File Storage is at default ticked, this means that the image will be resized by our online software. If you would prefer the image to remain the same size as the original picture untick the box.

Next, click the **Upload Image** icon:

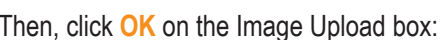

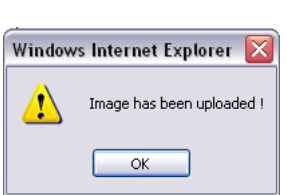

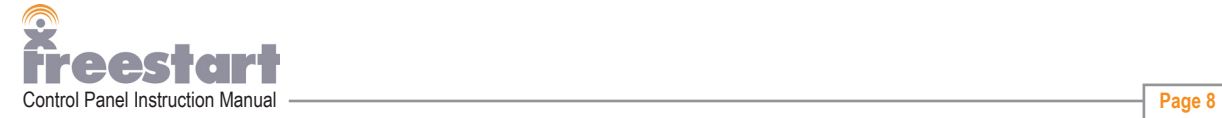

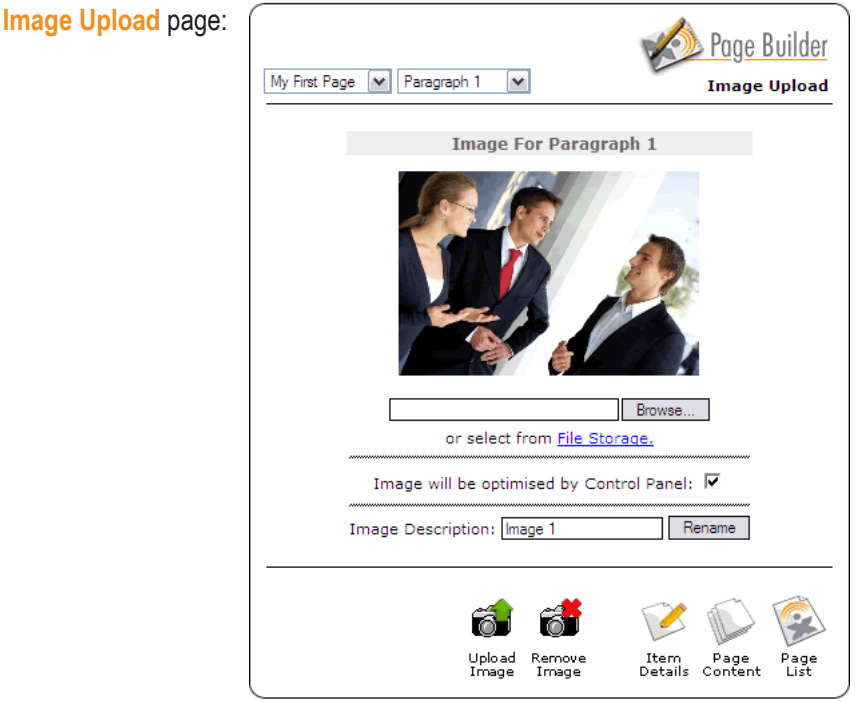

In the **Image Description** box you can enter a description for your picture. This will produce an **Alt Tag**.

An Alt Tag is a text description that shows within a small box when you mouse over the image in your browser window.

This has a number of functions:

- 1. Helps search engines when indexing your web page.
- 2. Visitors to your website that have a slow internet connection can switch the images off but can still read the Alt Tag so they know what the image is.
- 3. Visitors that are visually impaired can use a screen reader that will read the Alt Tag to tell the person what the image is.

Enter a description for your picture then click the **Rename** button: **Frename** 

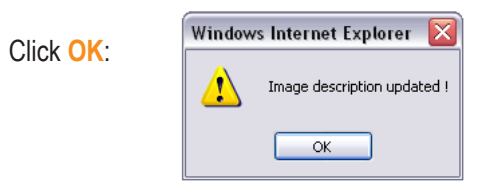

Your new image description: Image Description: Information Page Photo | Rename

Click on the **Item Details** icon:

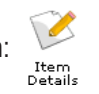

Next, we are going to upload a file to accompany the text and picture.

 $\mathbf{F}$ Click the **File Upload** icon: File<br>Upload

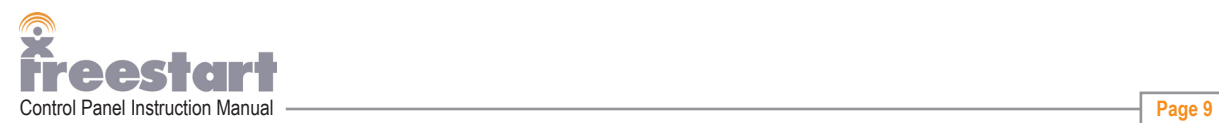

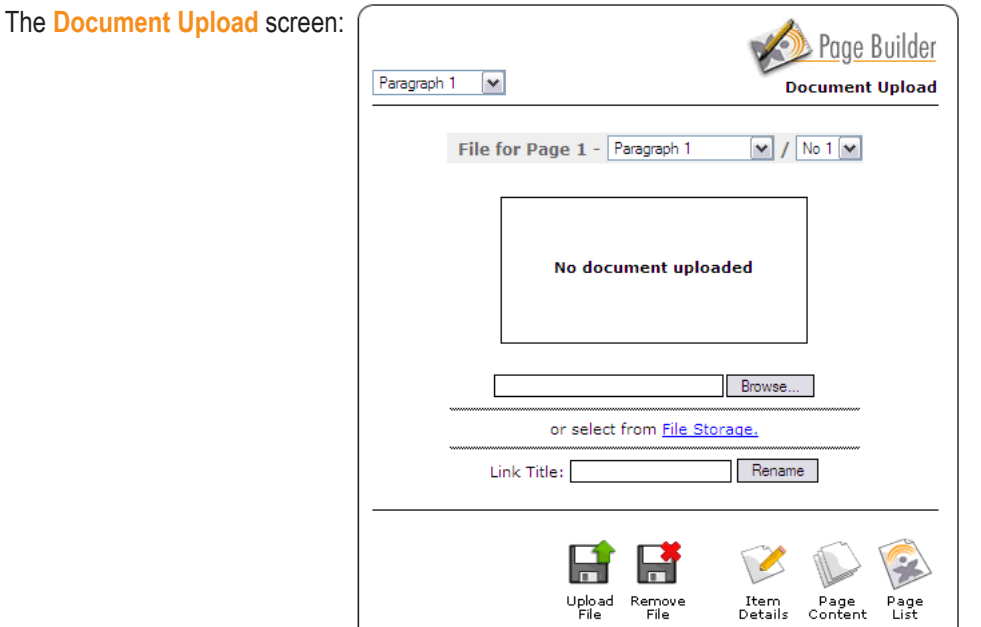

Click on the **Browse** button to browse to the location on your computer where the file is that you wish to upload.

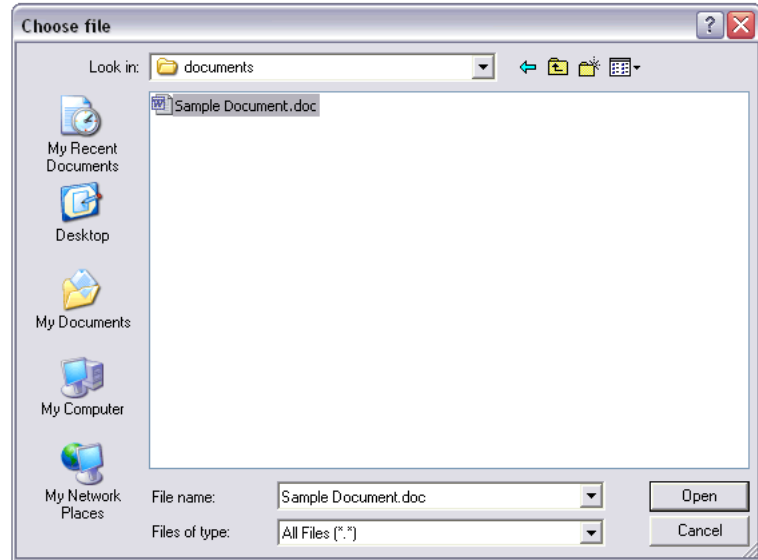

Click on the file with your left mouse button:

Then press the **Open** button.

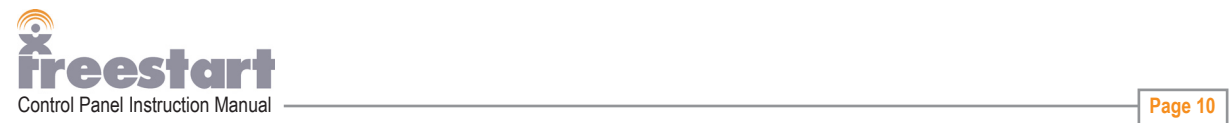

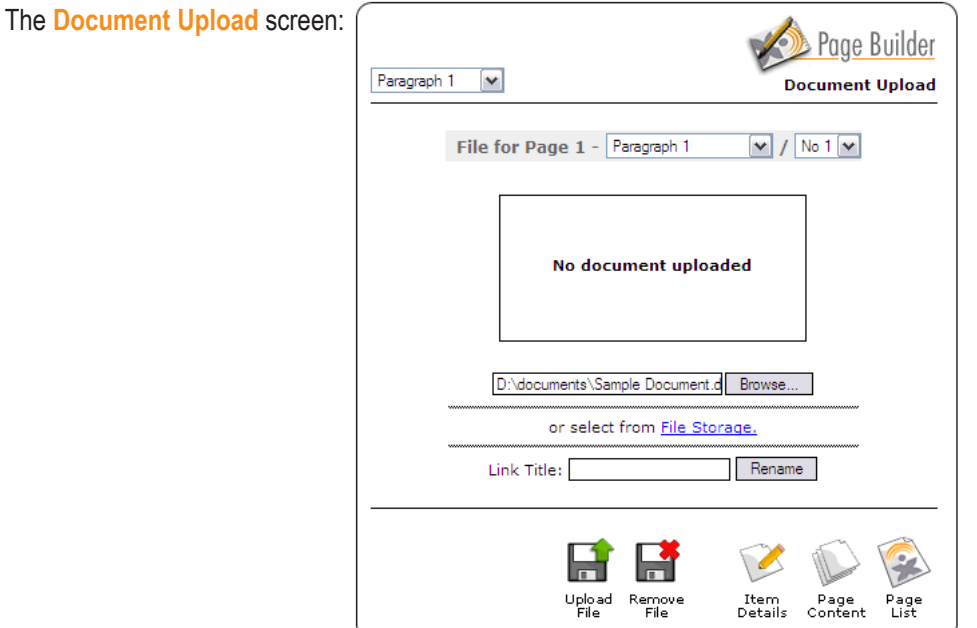

The path of the location of your picture will appear in the box to the left of the **Browse** button.

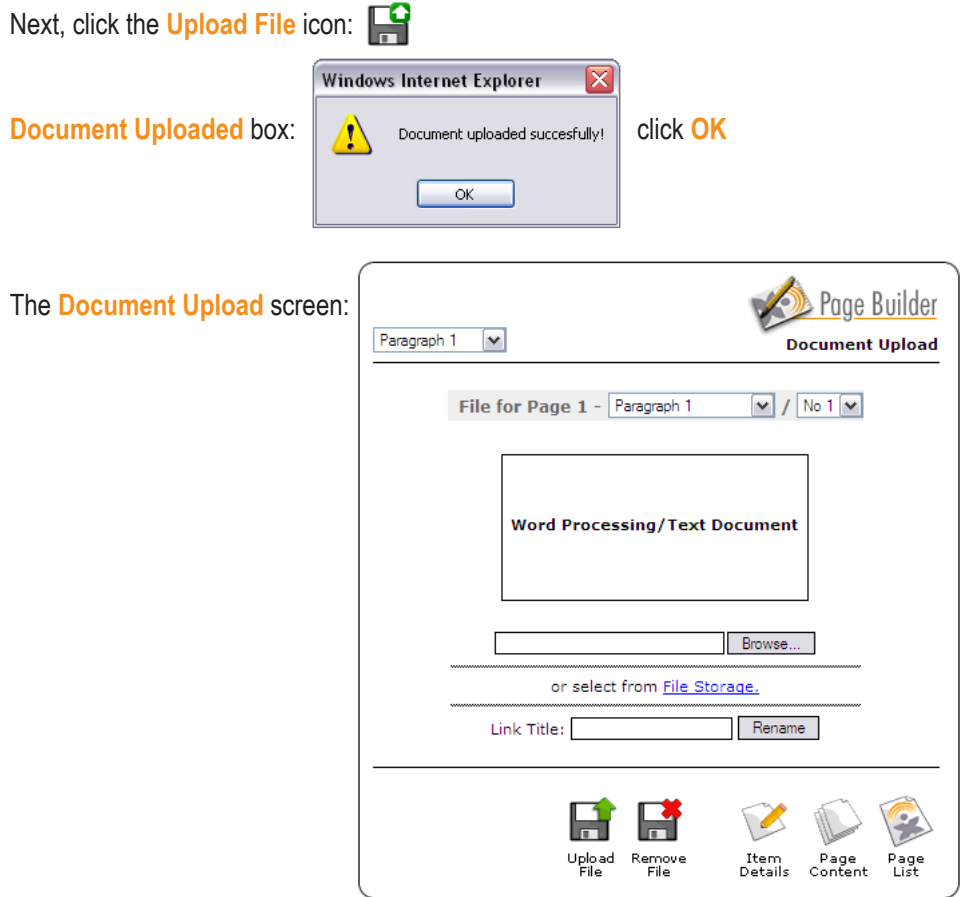

The **Document Upload** screen now has **Word Processing/Text Document** showing in the middle of the screen.

Underneath this box is the text link **File Storage**. This is an extra service provided by Freestart. File Storage is what it says a file storage area on Freestart's servers, which allows you to access your online pictures and files.

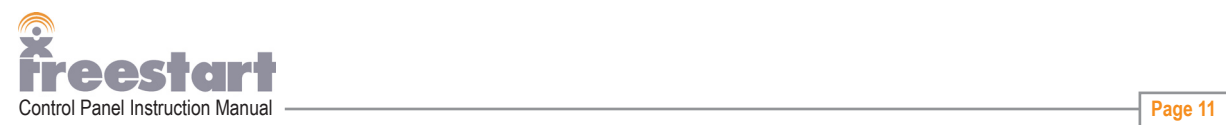

Those files can be accessed through your Control Panel. Ideal when you are on the move, you can access your files from any computer, anywhere with an internet connection.

Please note: only Word documents and pdf files can be uploaded to your website.

Next, in the Link Title box enter a title for your uploaded document: Link Title: My First Document Rename

Then, click the **Rename** button.

This will appear on your website as a blue text link, when a visitor clicks on the link the document will be downloaded to their computer.

**Windows Internet Explorer** 

4

Next, click the **Item Details** icon: Item<br>Details

Click the **File Icon** box underneath the main text window:

Then click the **Update** icon: Update

Information has been updated, click **OK**:

Depending on what kind of document you have uploaded, eithier a Word document or a pdf document an icon will be added to the document text link. Your visitors will instantly be able to tell what sought of document you have for downloading.

**OK** 

Information has been updated !

You have now added a text paragraph, a photograph and a downloadable file to your new website.

To preview your work click the **View Site** icon:

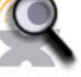

When you have finished, click the **Website Control Panel** icon in the top right of your browser window:

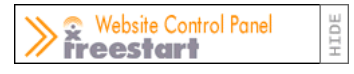

You will be returned back to the main **Page List** page.

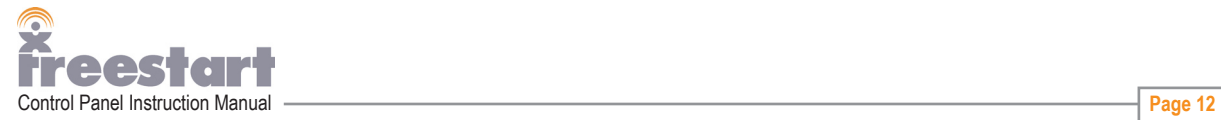